## **DXD-8 - FEATURE KEYS**

Congratulations on purchasing a Brainstorm Electronics DXD-8 Universal Clock. Three firmware options are available for the DXD-8:

- **DXD8/PTP:** includes PTP v1, used by Dante networks, and PTP v2;
- **DXD8/AVB:** used by MILAN networks;
- **DXD/LTC:** enables the DXD time code generator

These are activated by entering the unique Feature Key in menu 11.5. Feature Keys are made up of 4 groups of numbers, separated by a period and are unique for each serial number.

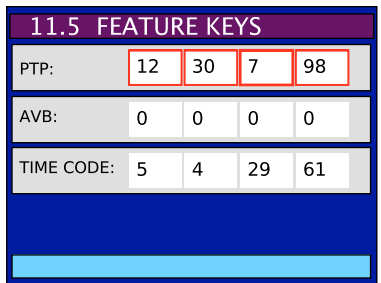

To activate your firmware option:

- Press the SET UP button (Set Up LED will turn on)
- Scroll down to Menu Group 11: UTILITY
- Press the RIGHT button and scroll down to menu 11.5 FEATURE KEYS
- Press the RIGHT button
- Using the UP and DOWN buttons, then the RIGHT button, enter each key on the proper line.
- Press the ENTER button to save those entries.
- Confirm by pressing the UP button when prompted.

This procedure only needs to occur once. The DXD-8 will remember these Feature Keys, even after firmware updates are performed.

To view all the installed options, go to the UNIT INFORMATION Status page and scroll down:

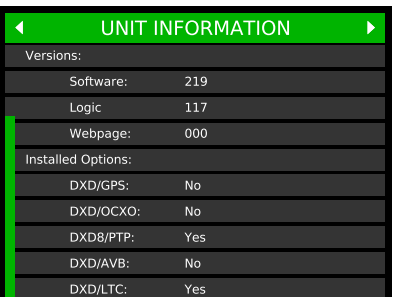

## **DXD-8 - FEATURE KEYS - Page 2**

With firmware 3.00 and later, feature keys can also be entered via the web browser.

To install Feature Keys, go to the Feature Keys section on the Name/GPIO/Presets/Keys page. Using the arrow key, select the paper value for each field and press the SET button. Alternatively, you can click in a field and enter the number by using the computer keyboard, then press the SET button. When a new value is entered, the background turns yellow until the SET button is pressed. A message will ask for confirmation before sending it to the unit.

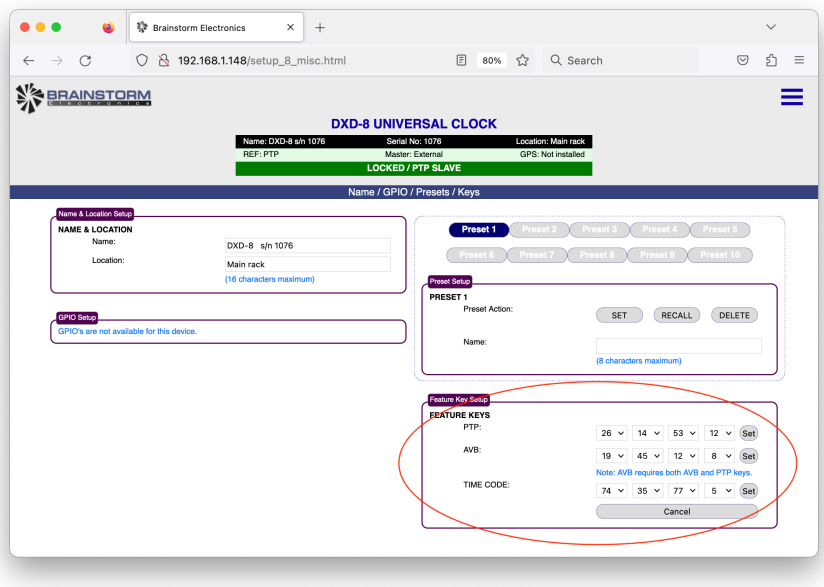

To verify which options have been installed, look at the INSTALLED OPTIONS section of the home page.

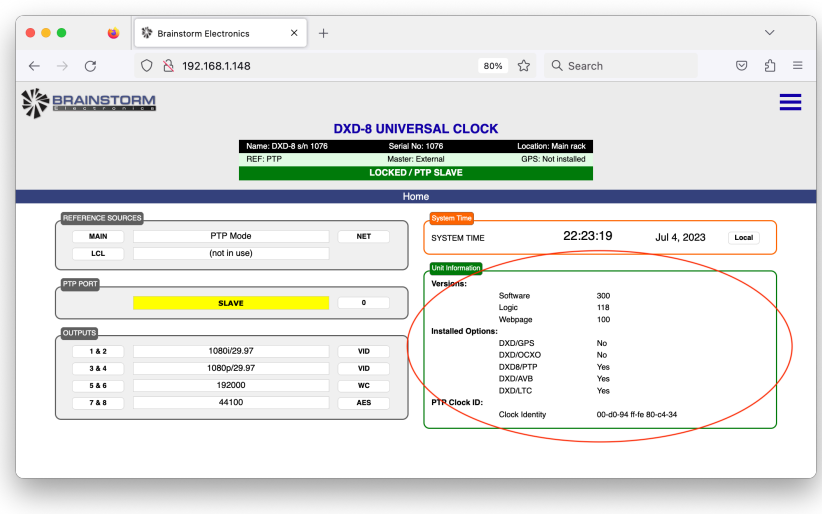